### TROT

### **Online Private Store** PLATAFORMA

https://www.trot.pt/dir-lojas-privadas Q.

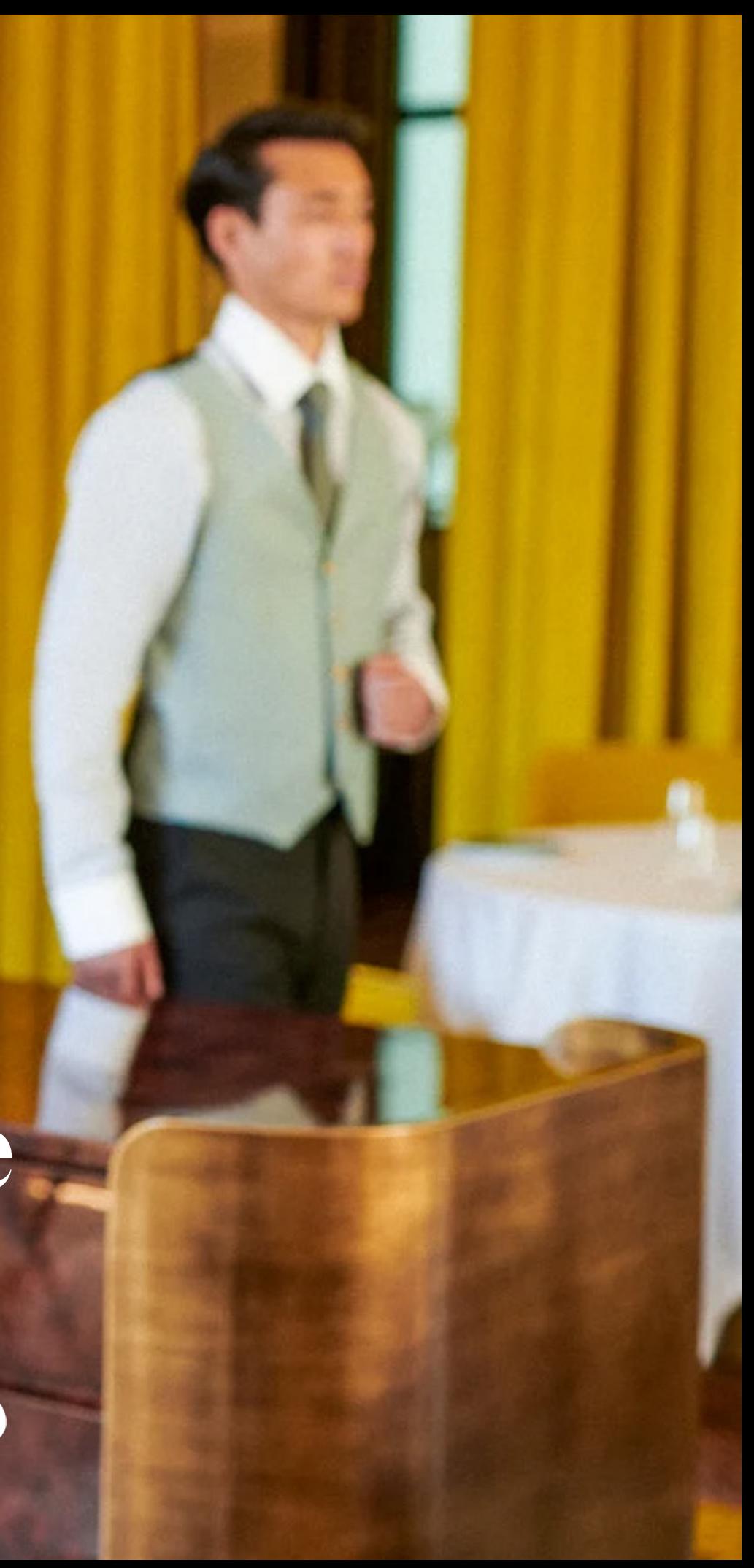

### **Registo |** Acesso

**1** - No primeiro acesso deverá efetuar um novo registo na plataforma.

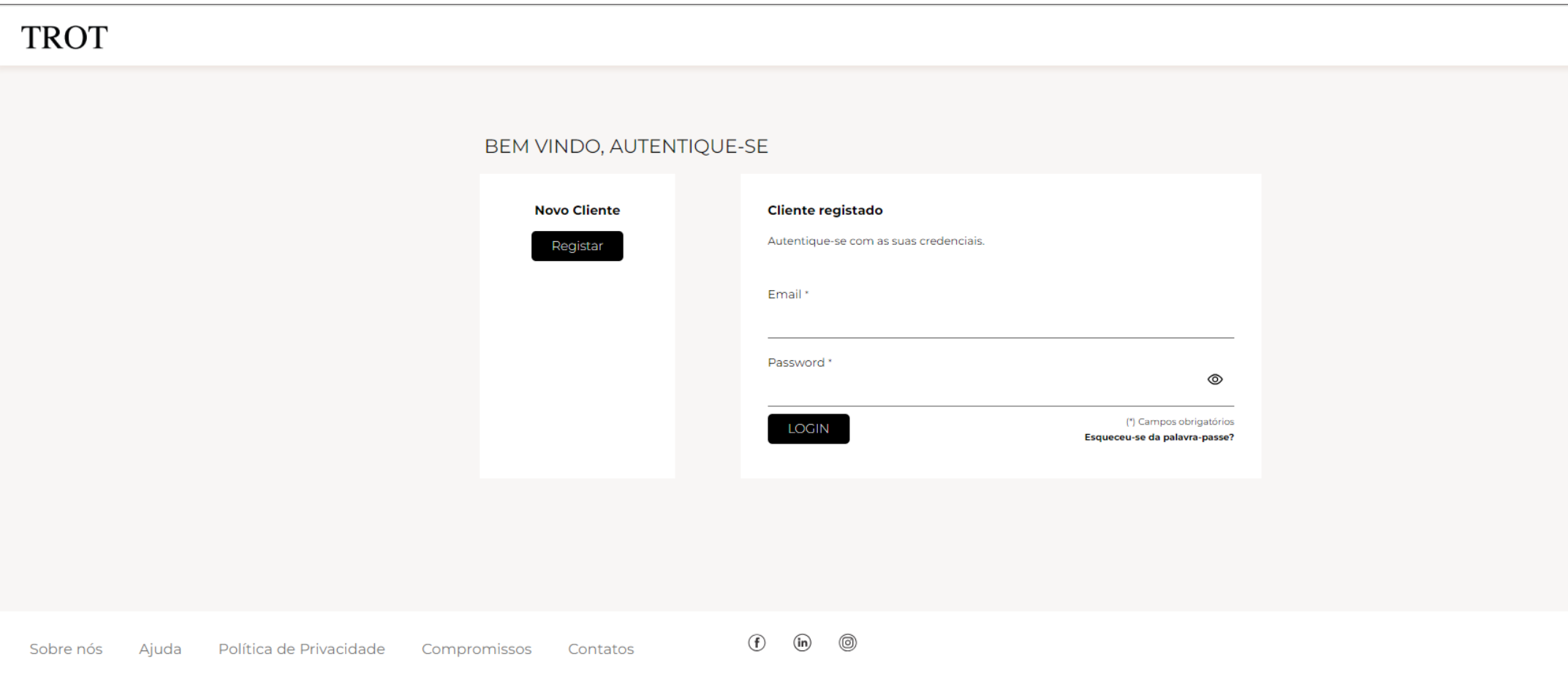

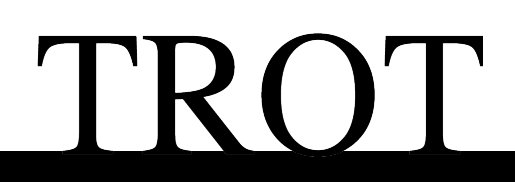

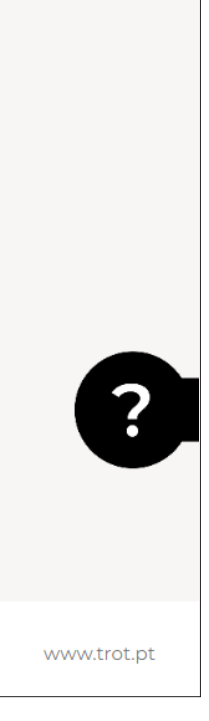

 $\bigcirc$   $\bigcirc$ 

### **Registo |** Acesso

**2** - Preencher todos os campos obrigatórios.

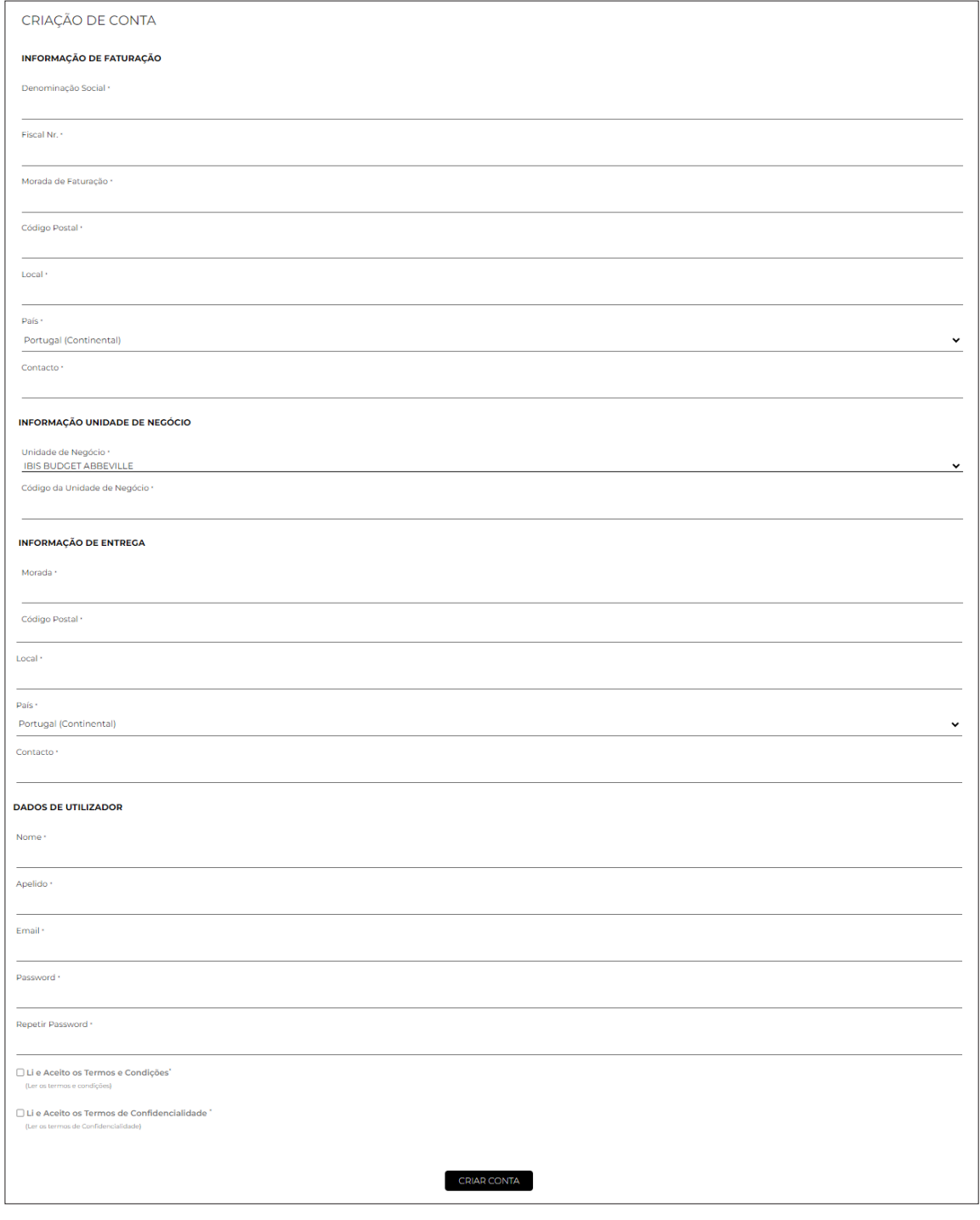

## **Registo |** Acesso

**3** - Depois de submeter o novo registo, deverá aguardar que a Trotinete valide esse mesmo registo. Esta validação será confirmada e enviada por email.

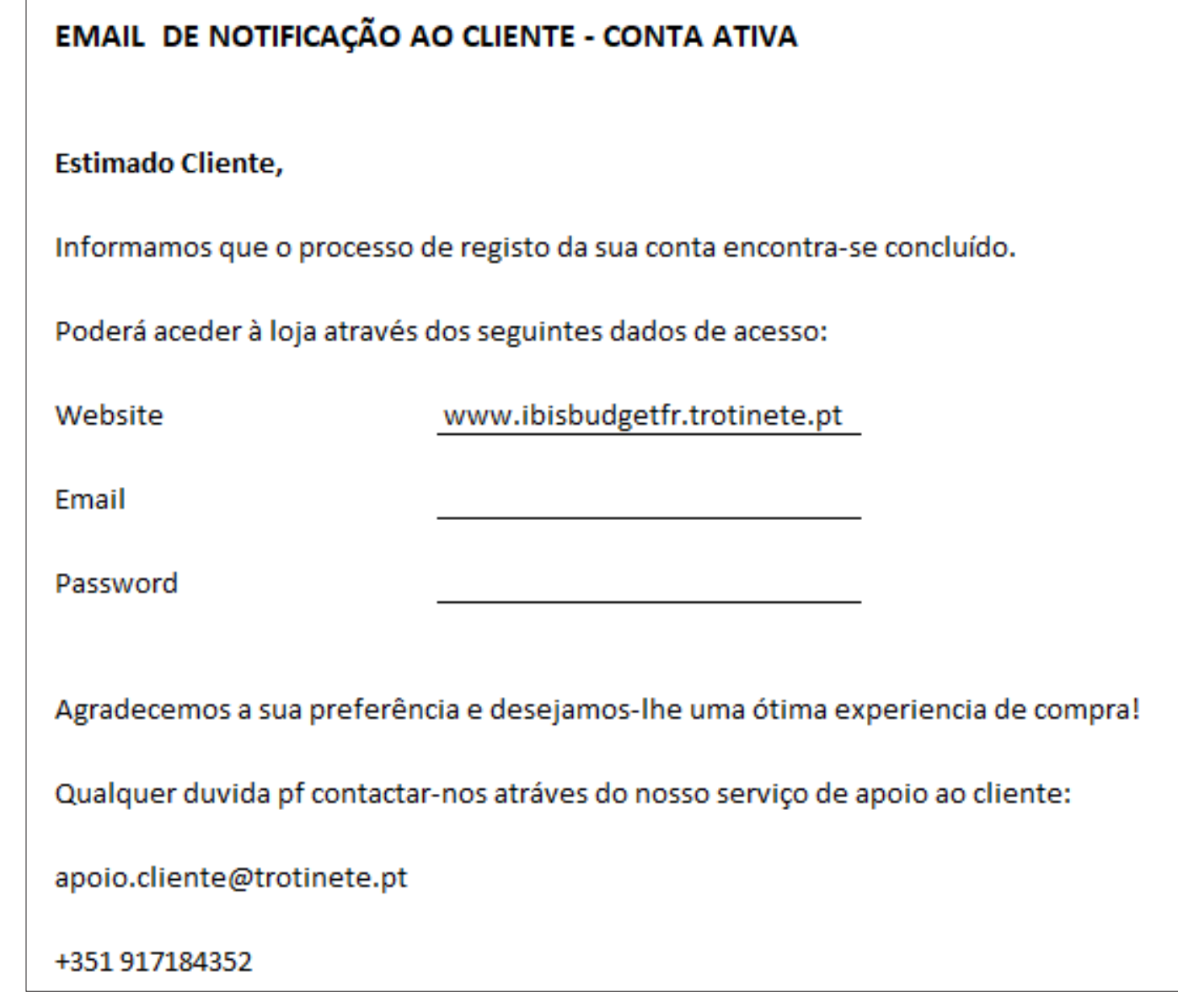

### **Set up |** Tipo de utilizador

Esta plataforma permite definir diferentes tipos de utilizadores, consoante o tipo de permissões a atribuir:

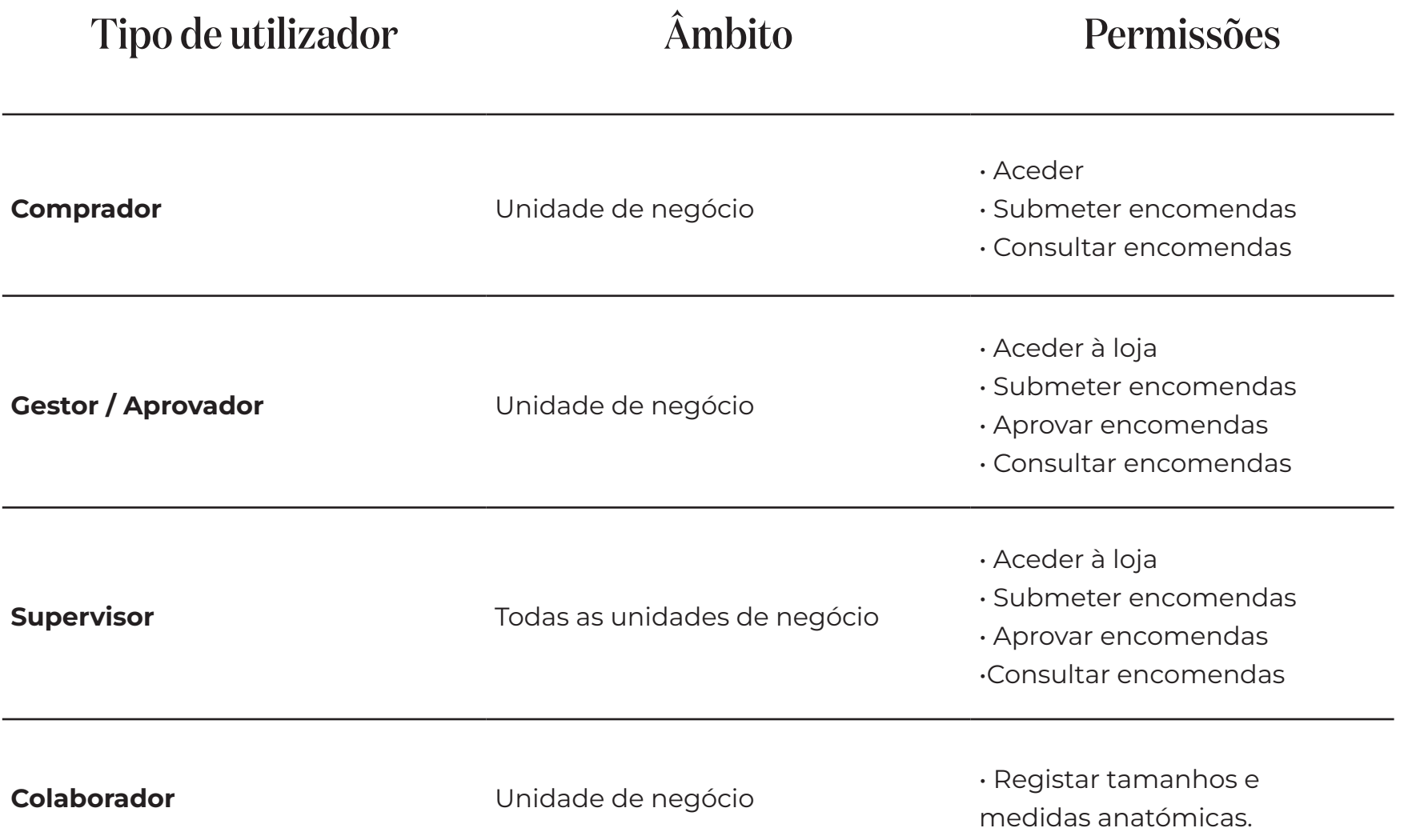

## **Set up |** Cadastro unidades de negócio

Esta plataforma permite definir diferentes unidades de negócio, que constituem locais de consumo de uniformes, associadas a diferentes moradas de faturação e de entrega. Apenas o Supervisor tem acesso a todas as unidades de negócio registadas. As unidades de negócio e respetivas moradas são cadastradas pelos nossos serviços, com base na informação obtida do cliente.

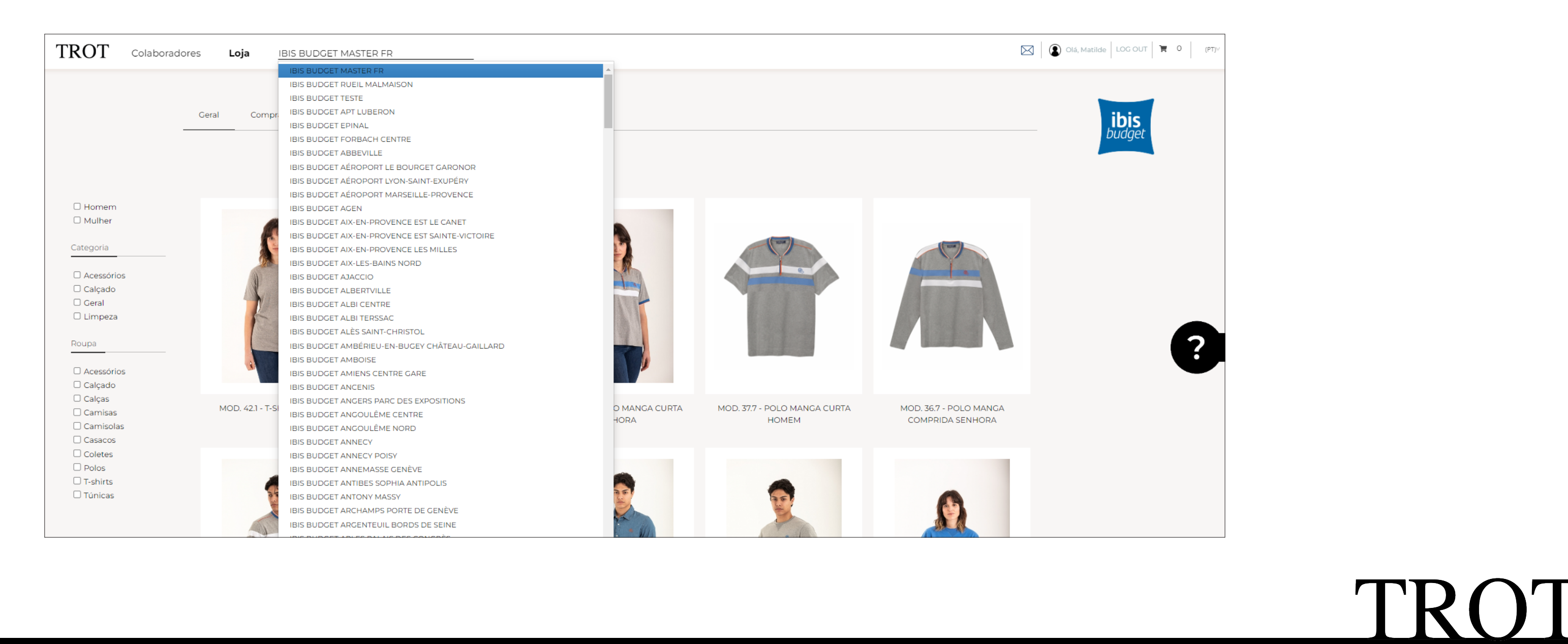

### Set up | Gestão de colaboradores

Nesta página de acesso reservado aos utilizadores, é possível registar os colaboradores um a um ou através de importação de ficheiro excel com campos pré-definidos.

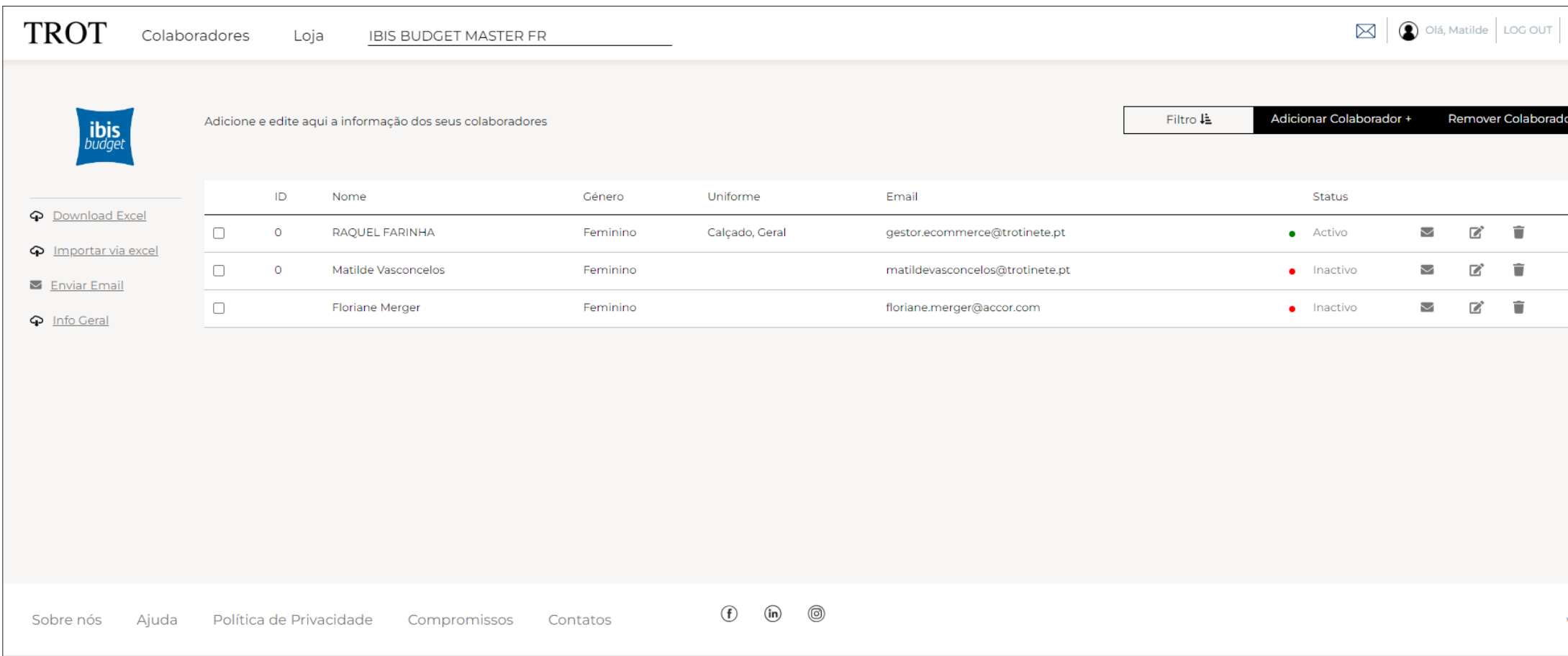

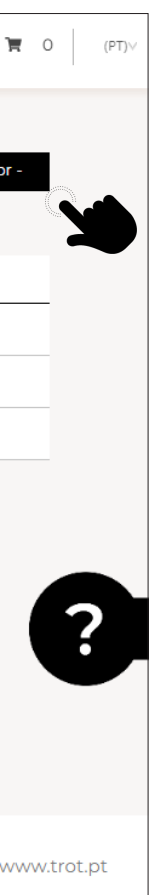

### Set up | Gestão de colaboradores

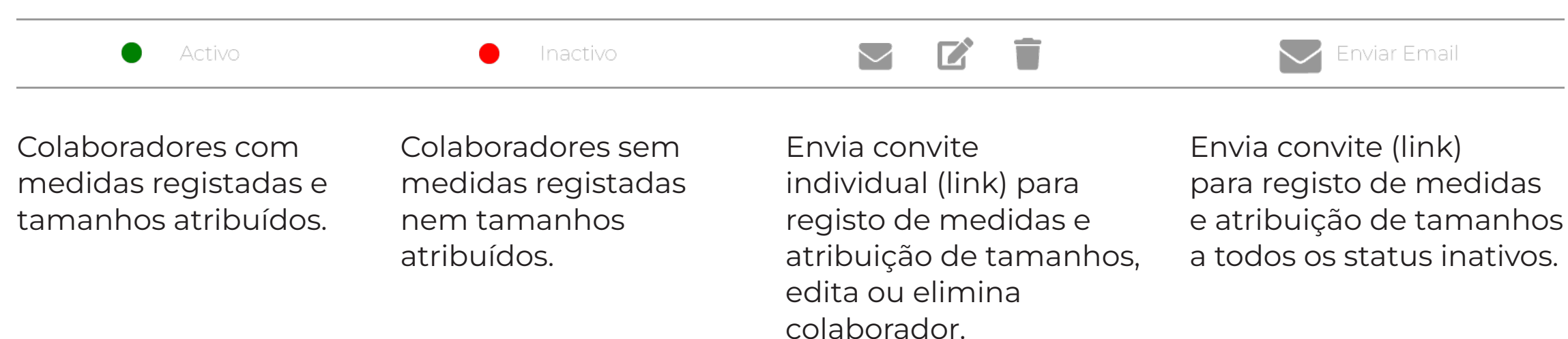

Na opção de edição do(a) colaborador(a) é possível aceder ao processo de registo de medidas e deteção de tamanhos.

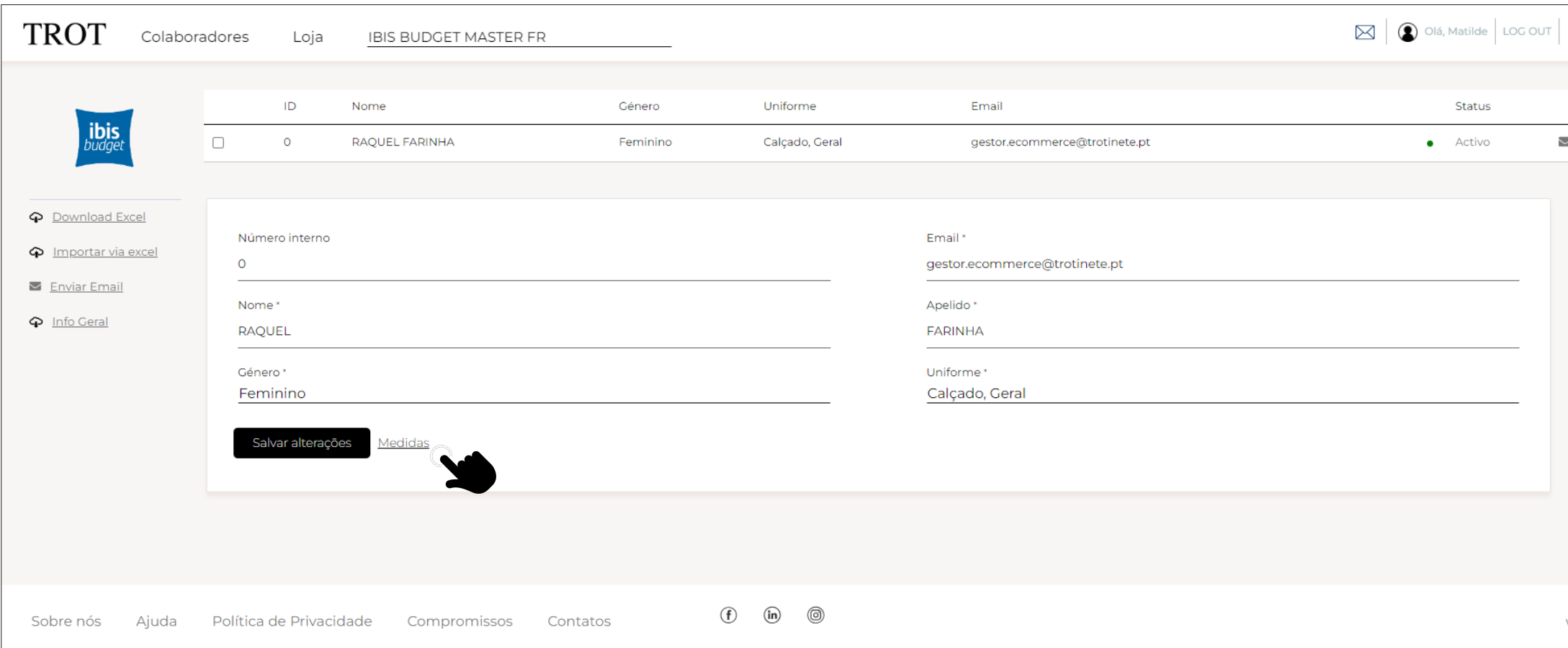

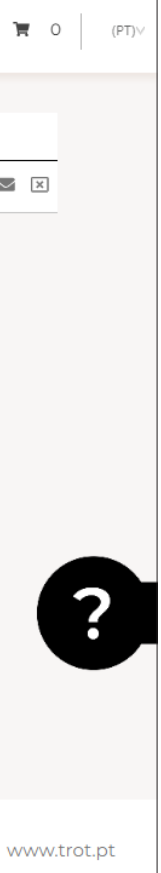

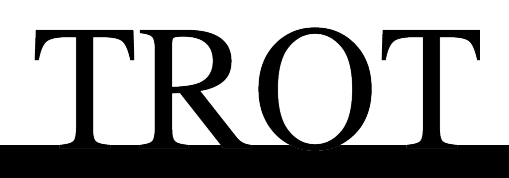

A plataforma tem na sua base de dados as tabelas de medidas anatómicas utilizadas pela TROT:

- **-** Homem / Mulher / Unissexo
- **-** Superior / Inferior
- **-** Alfabética / Numérica

**-** O colaborador é convidado a registar os tamanhos que habitualmente veste.

**-** Após registo das medidas anatómicas do(a) colaborador(a), a ferramenta vai sugerir o tamanho, de acordo com as nossas tabelas.

**-** Vai ainda comparar os tamanhos sugeridos, com os tamanhos que o(a) colaborador(a) indicou e que habitualmente veste.

**-** Perante eventuais diferenças encontradas, fica ao critério do colaborador(a) a opção pelo tamanho a atribuir/encomendar.

Iniciado o processo, o(a) colaborador(a) é conduzido por um conjunto de passos com o objetivo de obter os seus tamanhos.

### **1º Passo**: **2º Passo**:

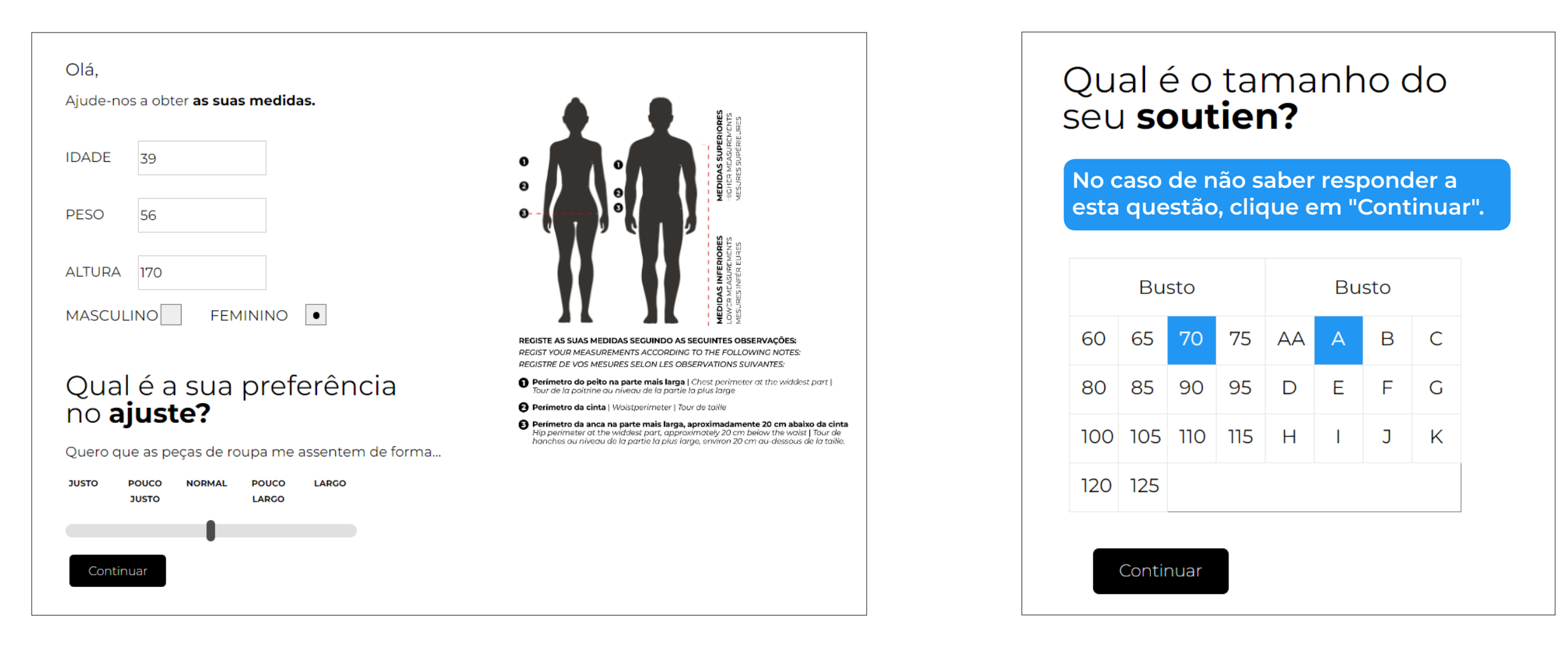

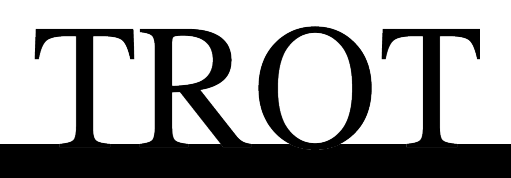

Iniciado o processo, o(a) colaborador(a) é conduzido por um conjunto de passos com o objetivo de obter os seus tamanhos.

### **3º Passo**: **4º Passo**:

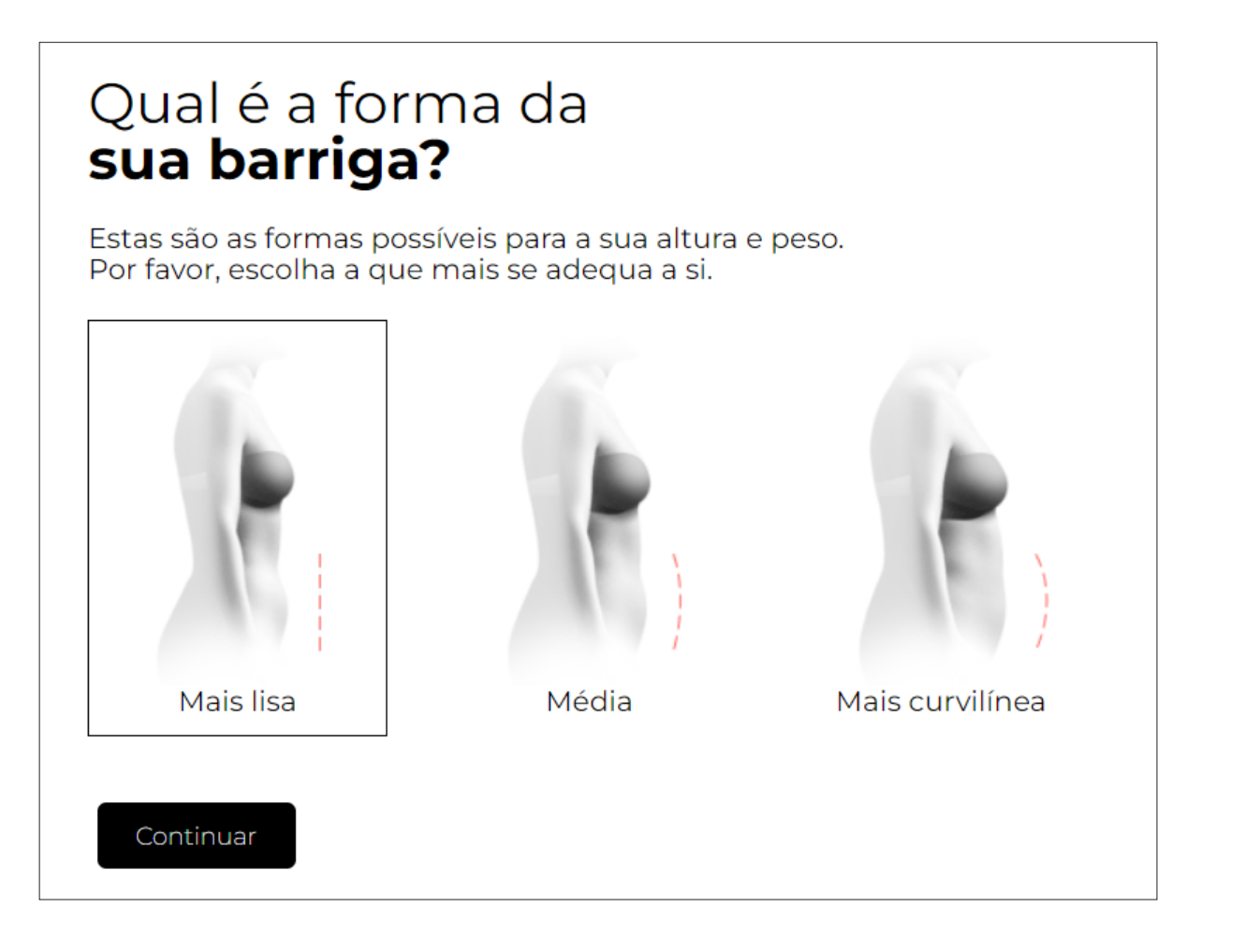

### Qual é a forma da sua anca?

Estas são as formas possíveis para a sua altura e pe Por favor, escolha a que mais se adequa a si.

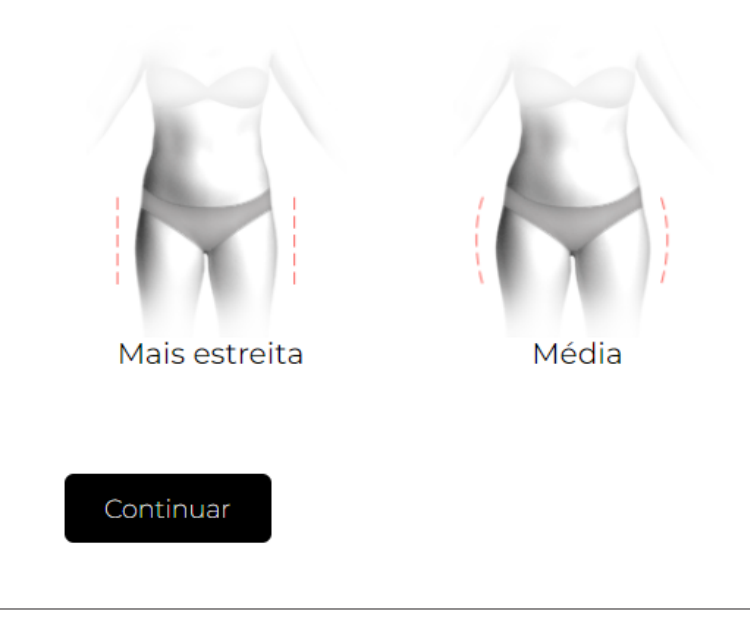

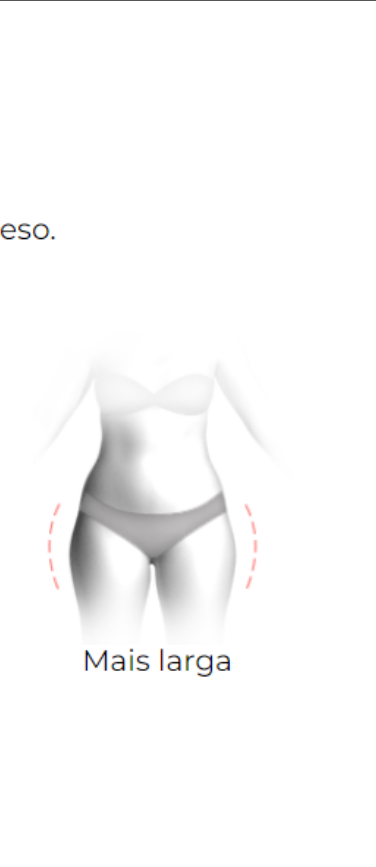

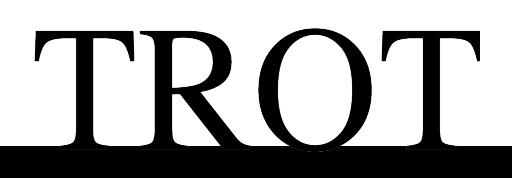

Iniciado o processo, o(a) colaborador(a) é conduzido por um conjunto de passos com o objetivo de obter os seus tamanhos.

### **5º Passo**: **6º Passo**:

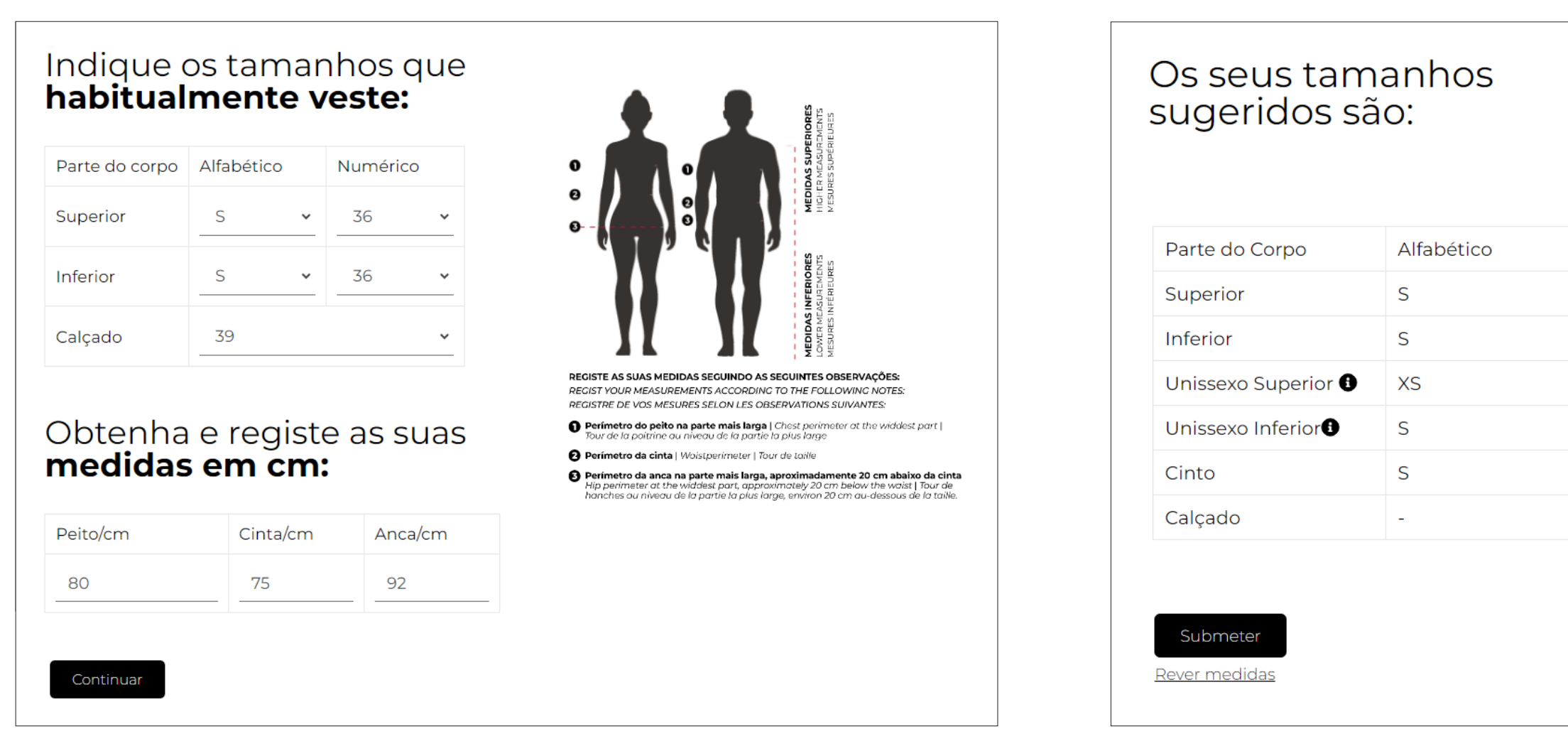

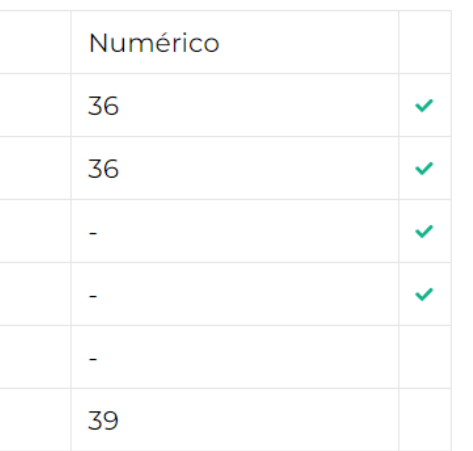

Finalizado o processo, a plataforma informa o(a) colaborador(a) dos tamanhos que ficaram gravados e vão ser utilizados nas encomendas.

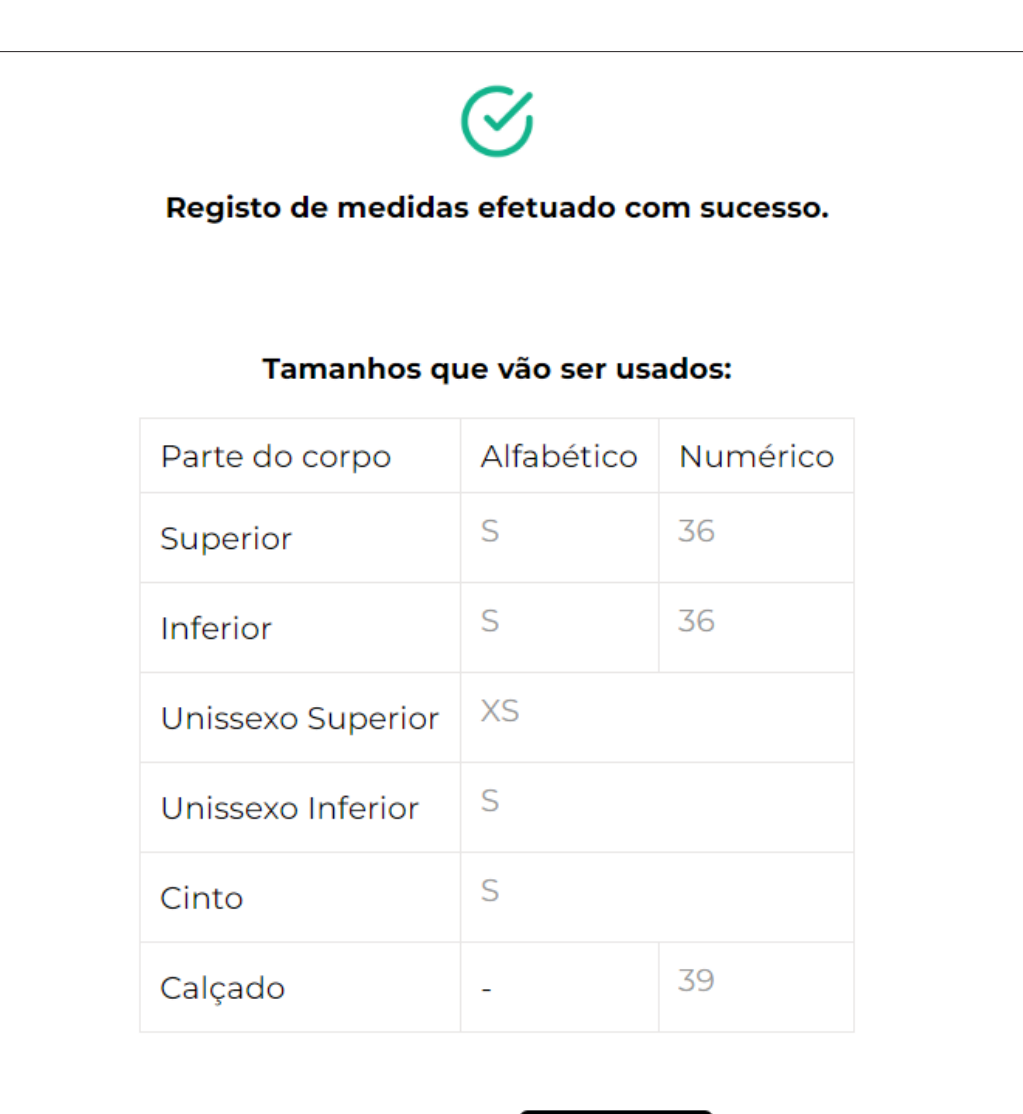

Rever medidas

O(a) colaborador(a) passa a status "Ativo":

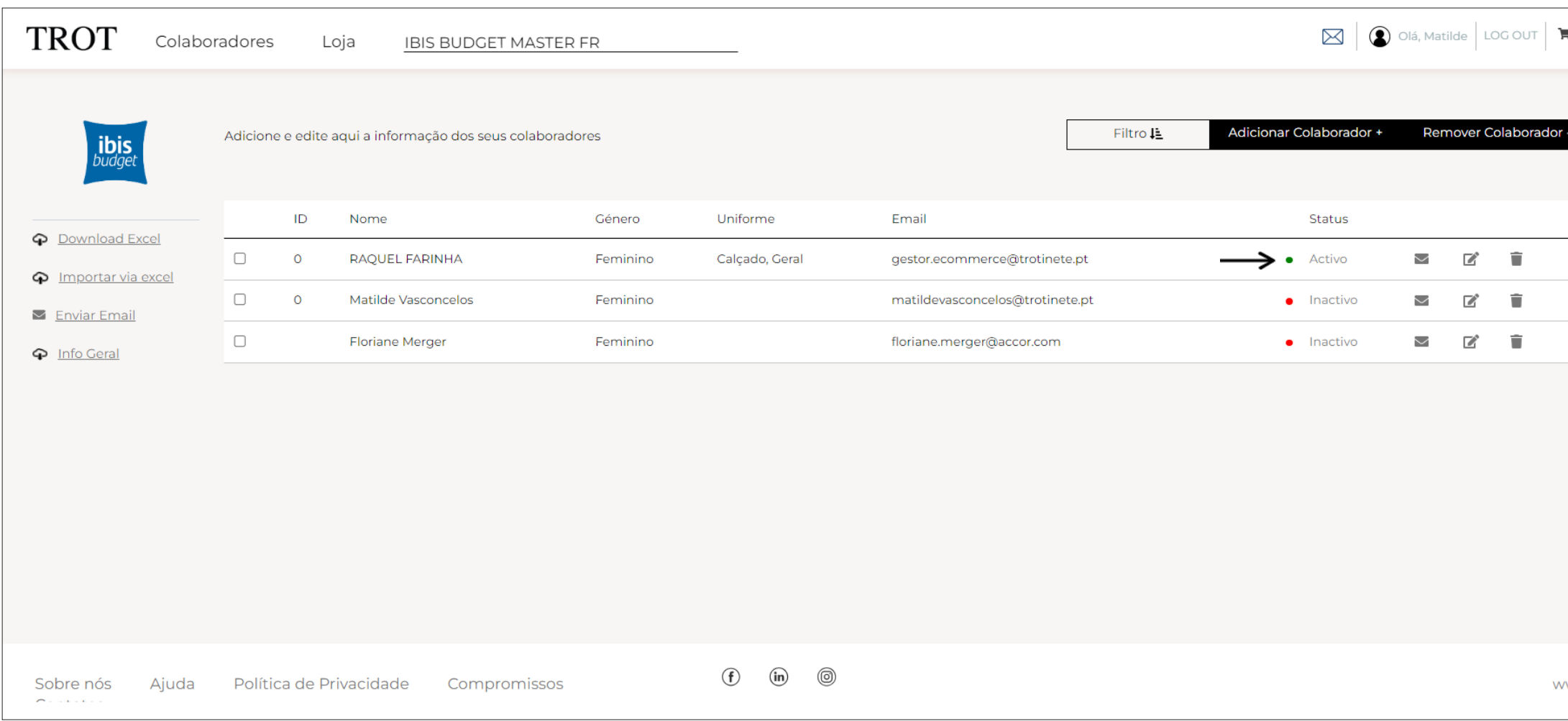

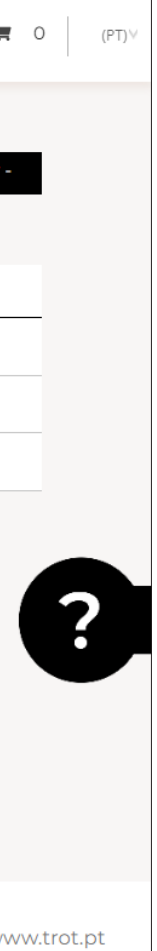

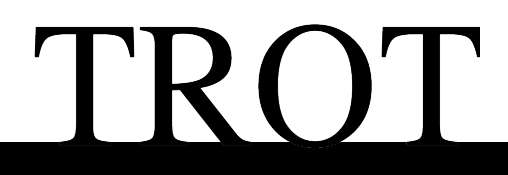

## **Loja |** Vista geral

A loja agrupa os uniformes através de um conjunto de *tags* associados aos produtos, permitindo visualizar e comprar por género, categoria de uniforme e produto.

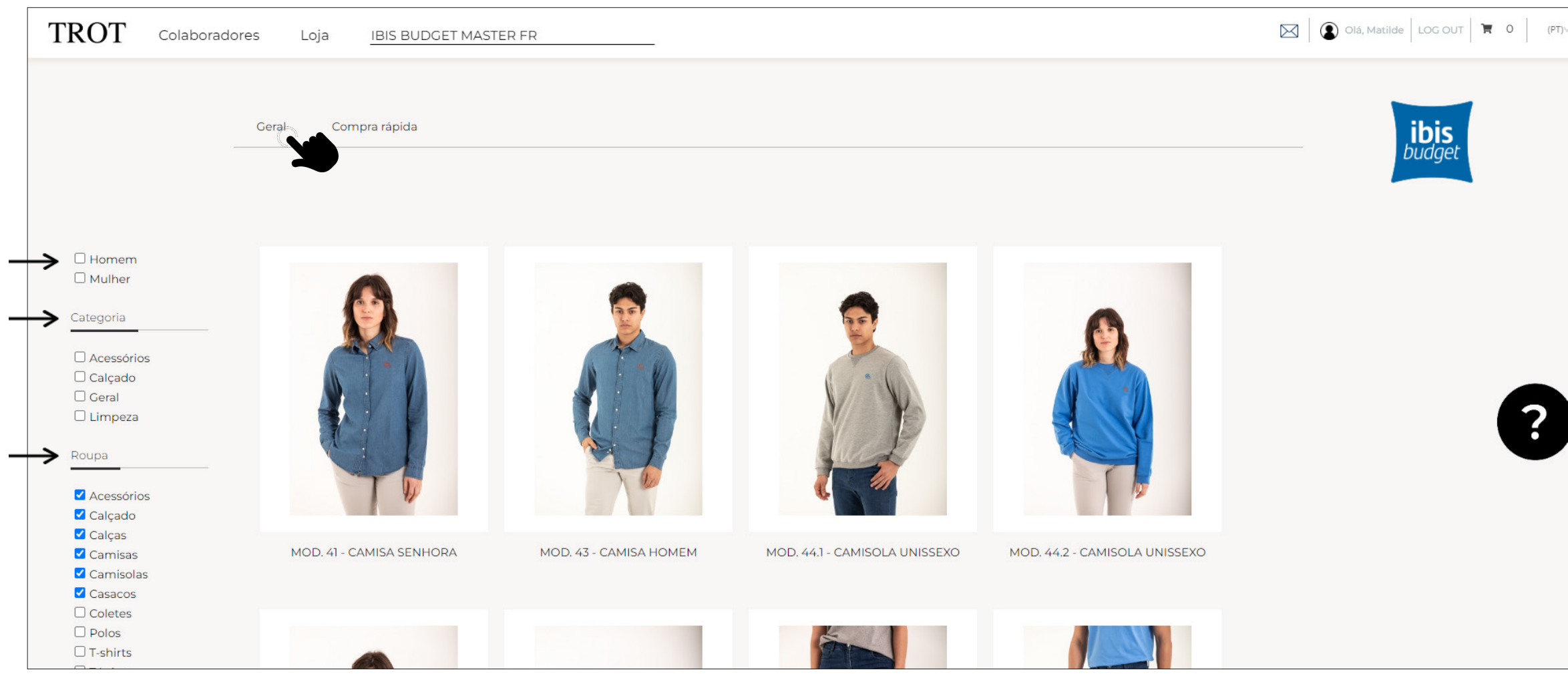

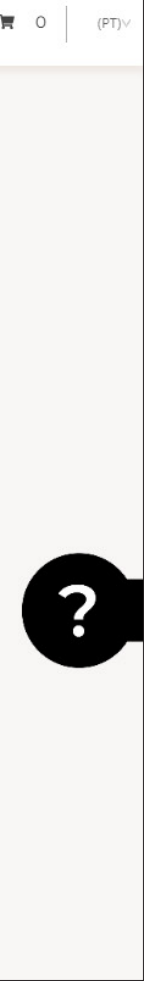

## **Loja |** Compra rápida

Na opção "compra rápida" a encomenda pode ser registada mais eficientemente já que o utilizador(a) não necessita saltar de página para adicionar produtos ao carrinho. Pode ainda utilizar os filtros para otimizar o processo.

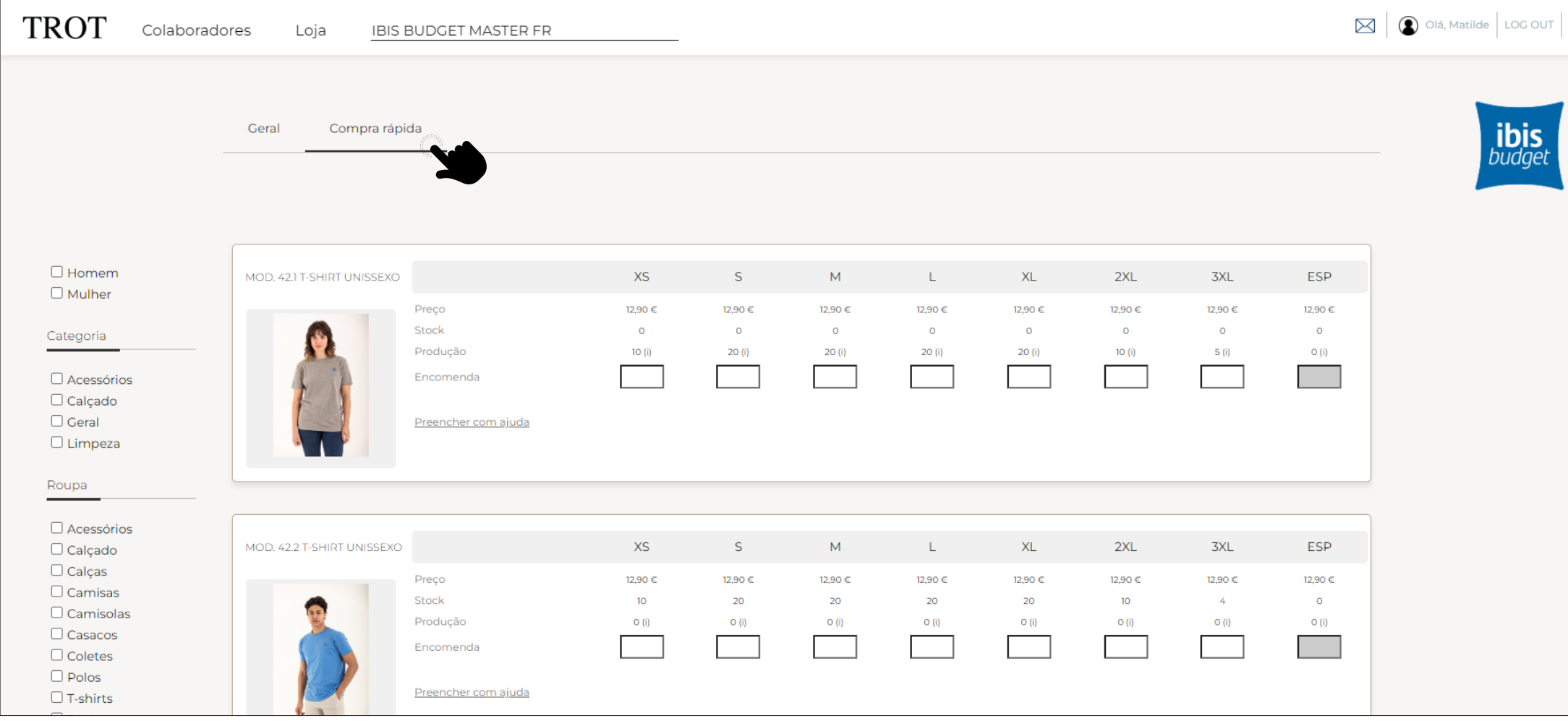

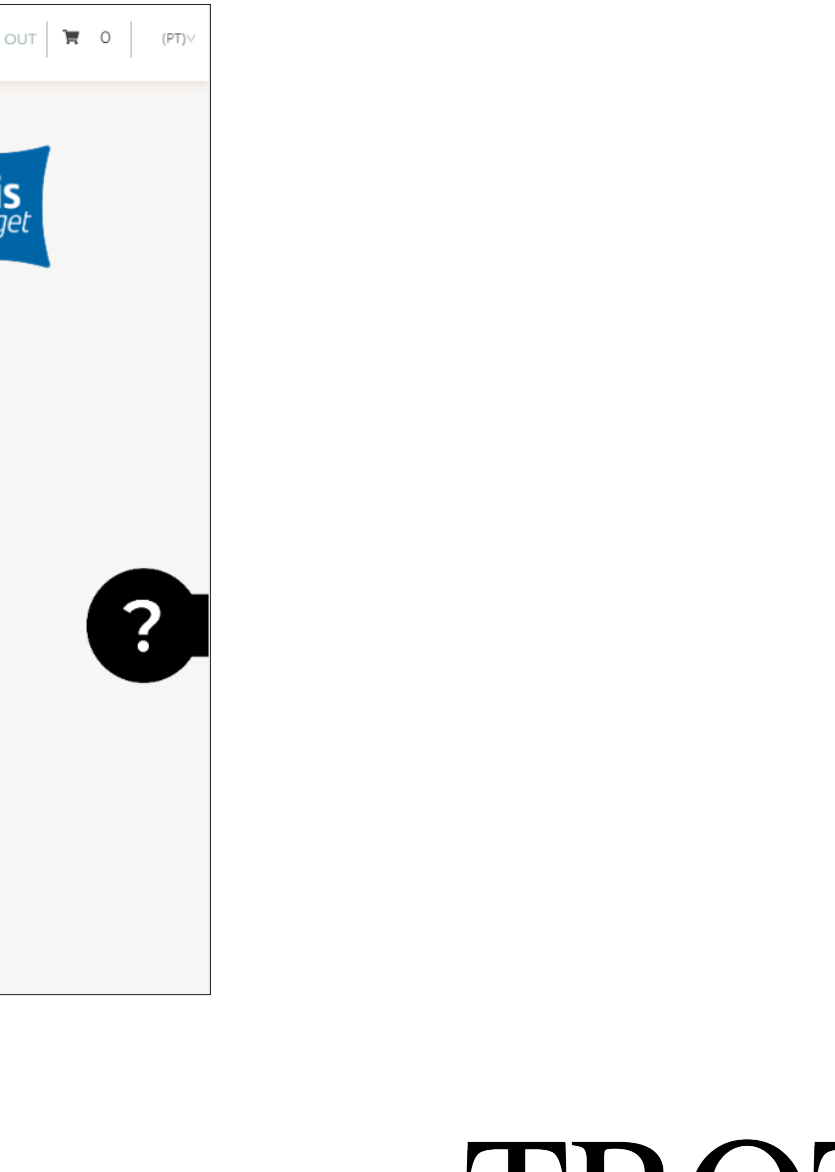

## **Loja |** Página de produto

A página de produto contém toda a informação relevante sobre o mesmo, incluindo os produtos relacionados do mesmo género/categoria, que poderá ser útil para aumentar a eficiência do processo.

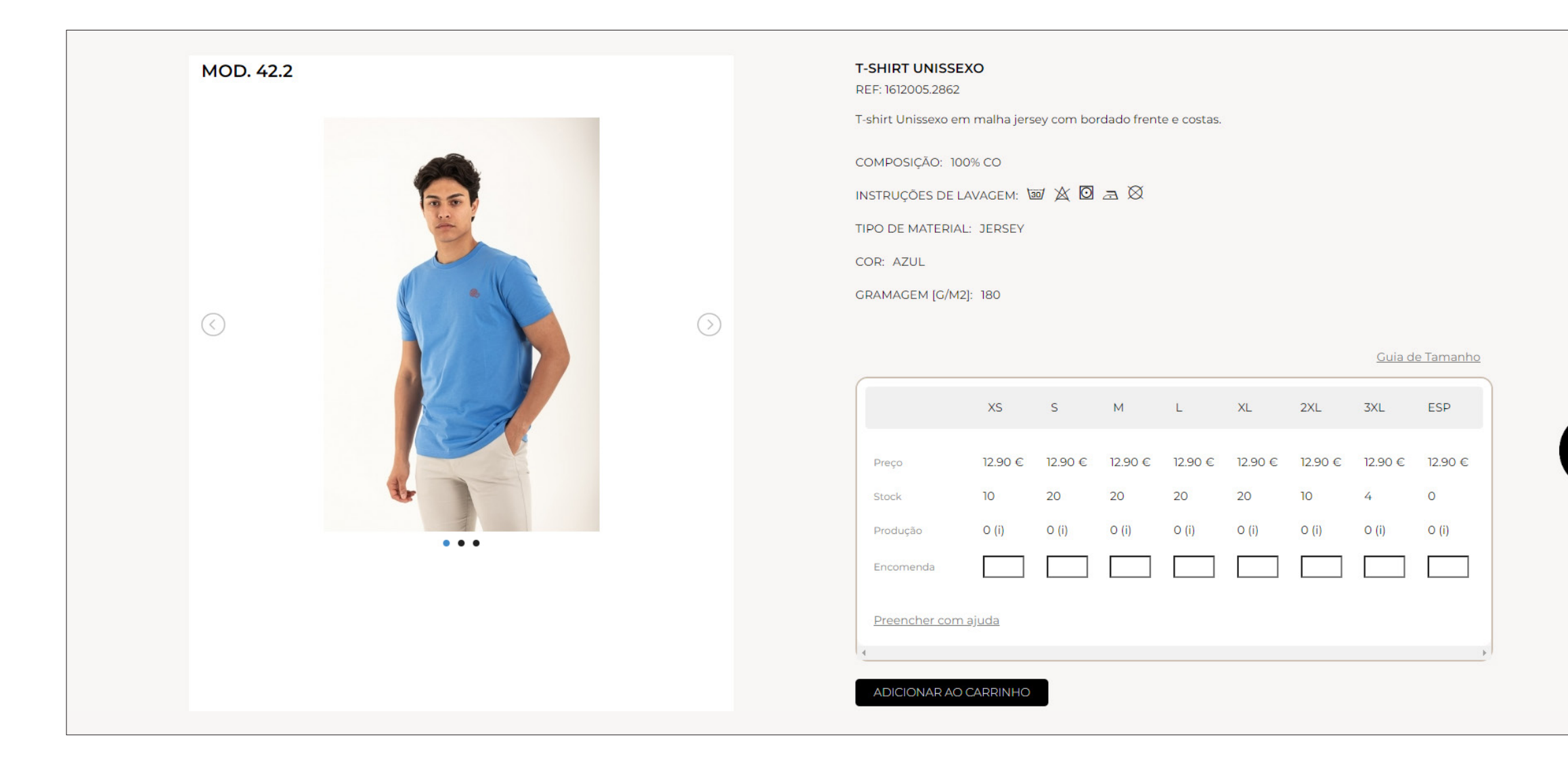

### **Loja |** Tabela de registo de encomenda

**-** Nesta tabela é possível conhecer a grelha de tamanhos disponíveis para este produto, bem como os respetivos preços, stocks e produção em curso.

**-** Para registar a encomenda bastará adicionar quantidades por tamanho e adicionar ao carrinho. **-** Contudo, a informação cadastrada previamente na página de gestão de colaboradores, deve ser utilizada para tirar o máximo partido da plataforma. Para o efeito, deve ser utilizada a opção de **"Preencher com ajuda".**

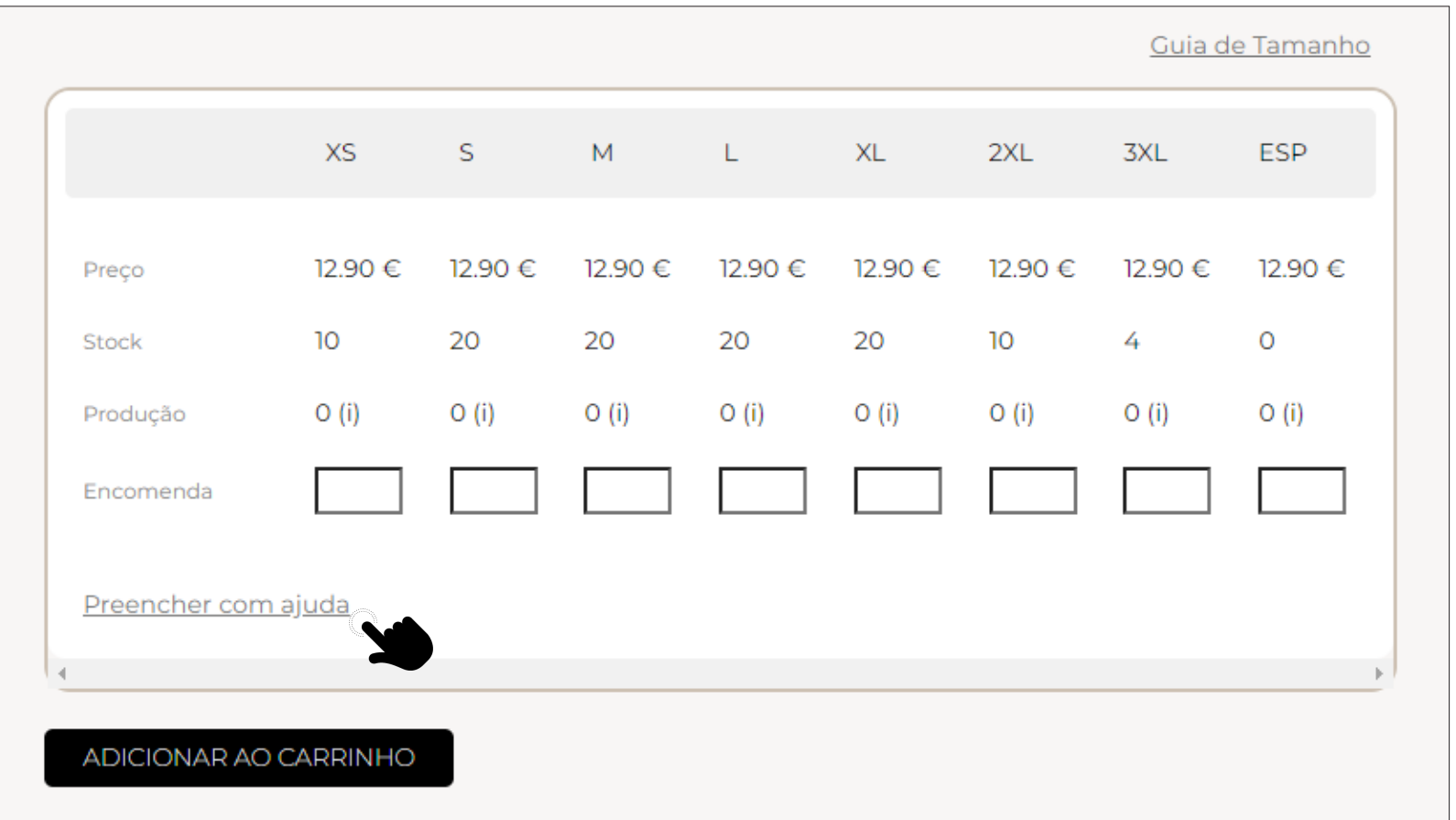

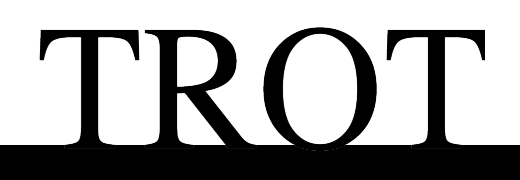

## **Loja |** Preencher com ajuda

Com a utilização desta opção, o utilizador(a) consegue aproveitar o cadastro dos colaboradores(as) para o registo da encomenda, evitando assim erros na indicação dos tamanhos e do uniforme a atribuir a cada colaborador(a). Adicionalmente, consegue afetar corretamente a compra ao colaborador(a), ficando identificado na nota de encomenda e na fatura.

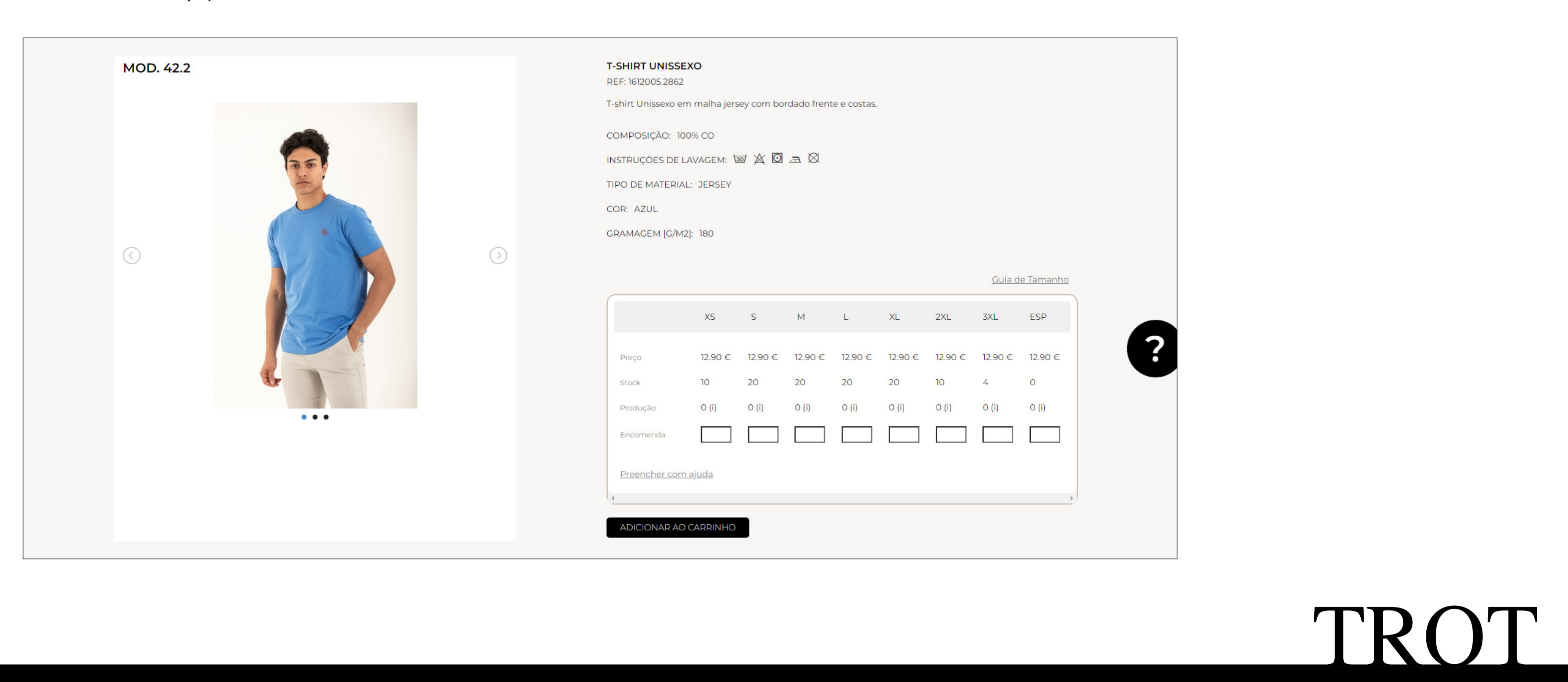

## **Loja |** Preencher com ajuda

Com a utilização desta opção, o utilizador(a) consegue aproveitar o cadastro dos colaboradores(as) para o registo da encomenda, evitando assim erros na indicação dos tamanhos, e do uniforme a atribuir a cada colaborador(a) melhorando o seu controle sobre o custos / budget. Restará adicionar as quantidades indicadas à encomenda e de seguida ao carrinho, podendo regressar à loja para continuar a comprar.

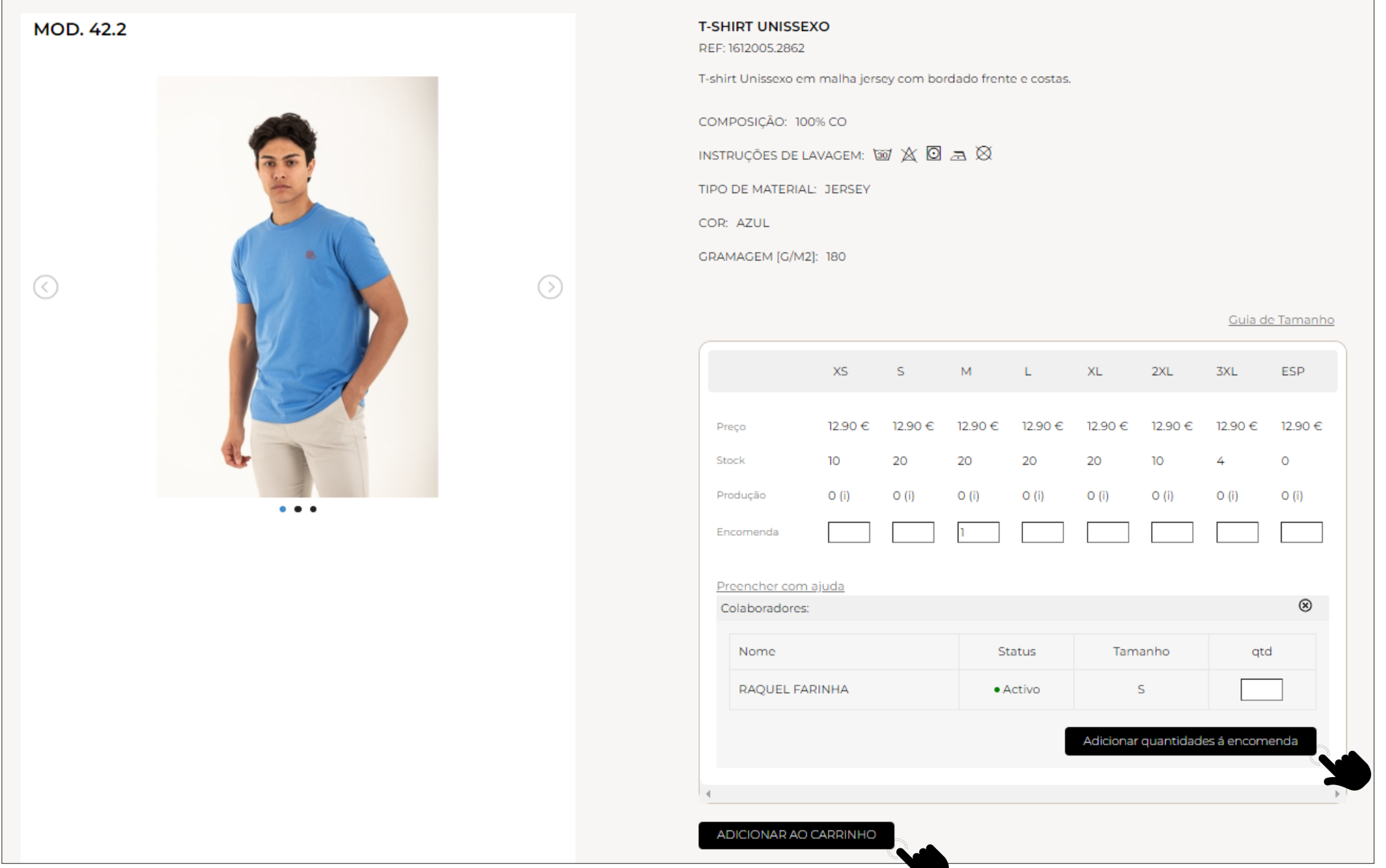

## **Loja |** Carrinho | Finalizar compra

No canto superior esquerdo é possível ir consultando o carrinho à medida que vamos comprando. Concluídas as compras será necessário clicar em **"Finalizar Compra"**, saindo assim para check out.

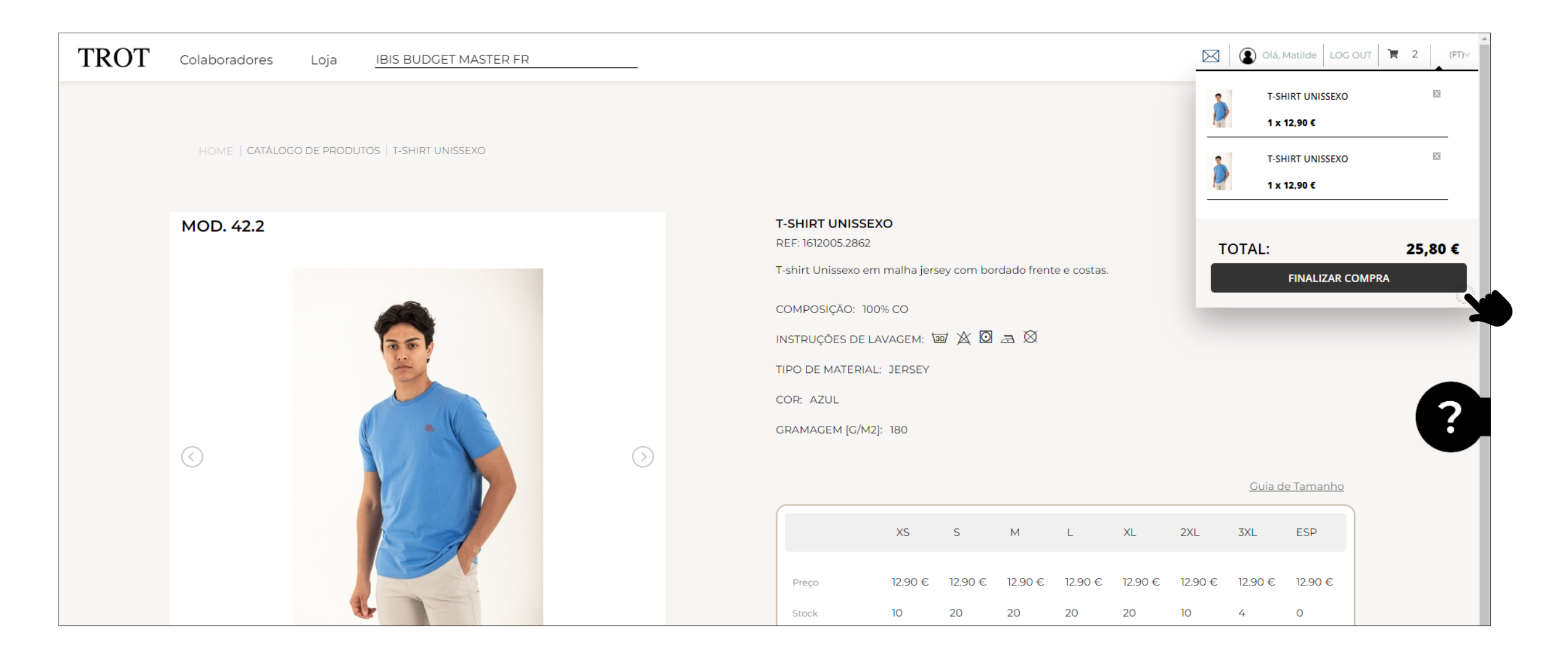

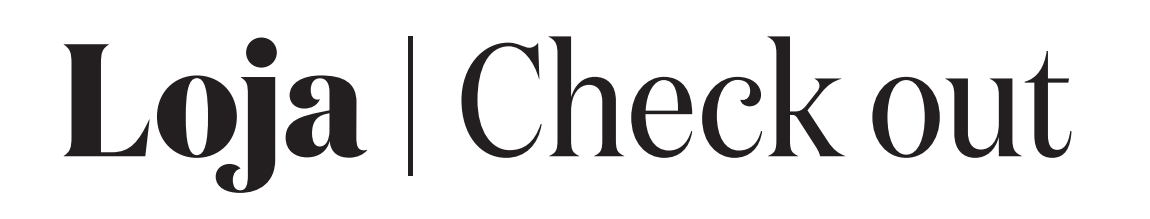

No check out é possível encontrar toda a informação relacionada com moradas de faturação e entrega, bem como informações sobre o método de expedição e pagamento. É também possível adicionar novos endereços de entrega.

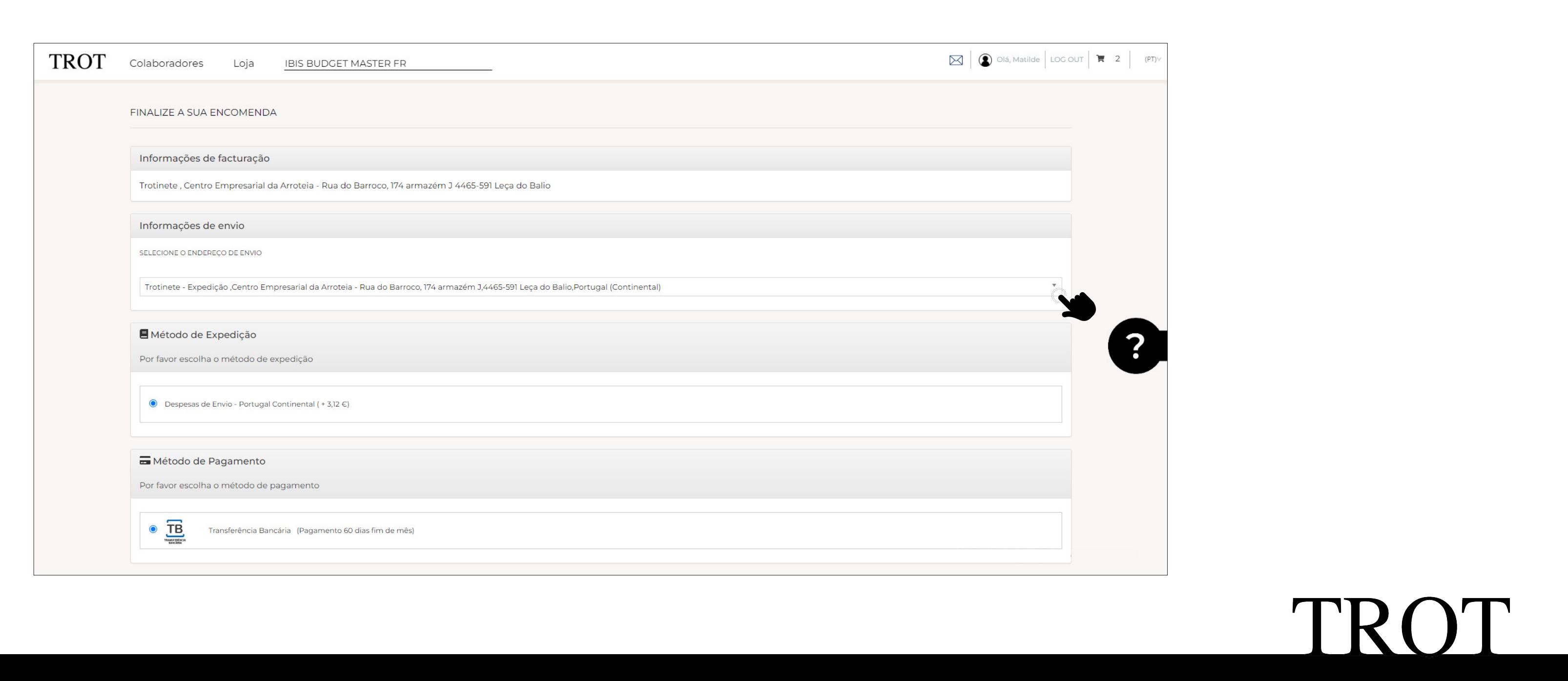

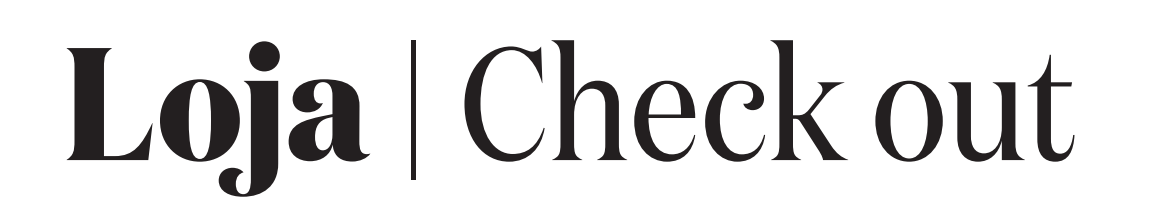

É ainda possível consultar o resumo da encomenda. Caso tenha utilizado a ferramenta "preencher com ajuda", a informação aparece organizada por modelo/tamanho/colaborador(a). Será ainda necessário aceitar as "condições de compra" e de seguida submeter a encomenda.

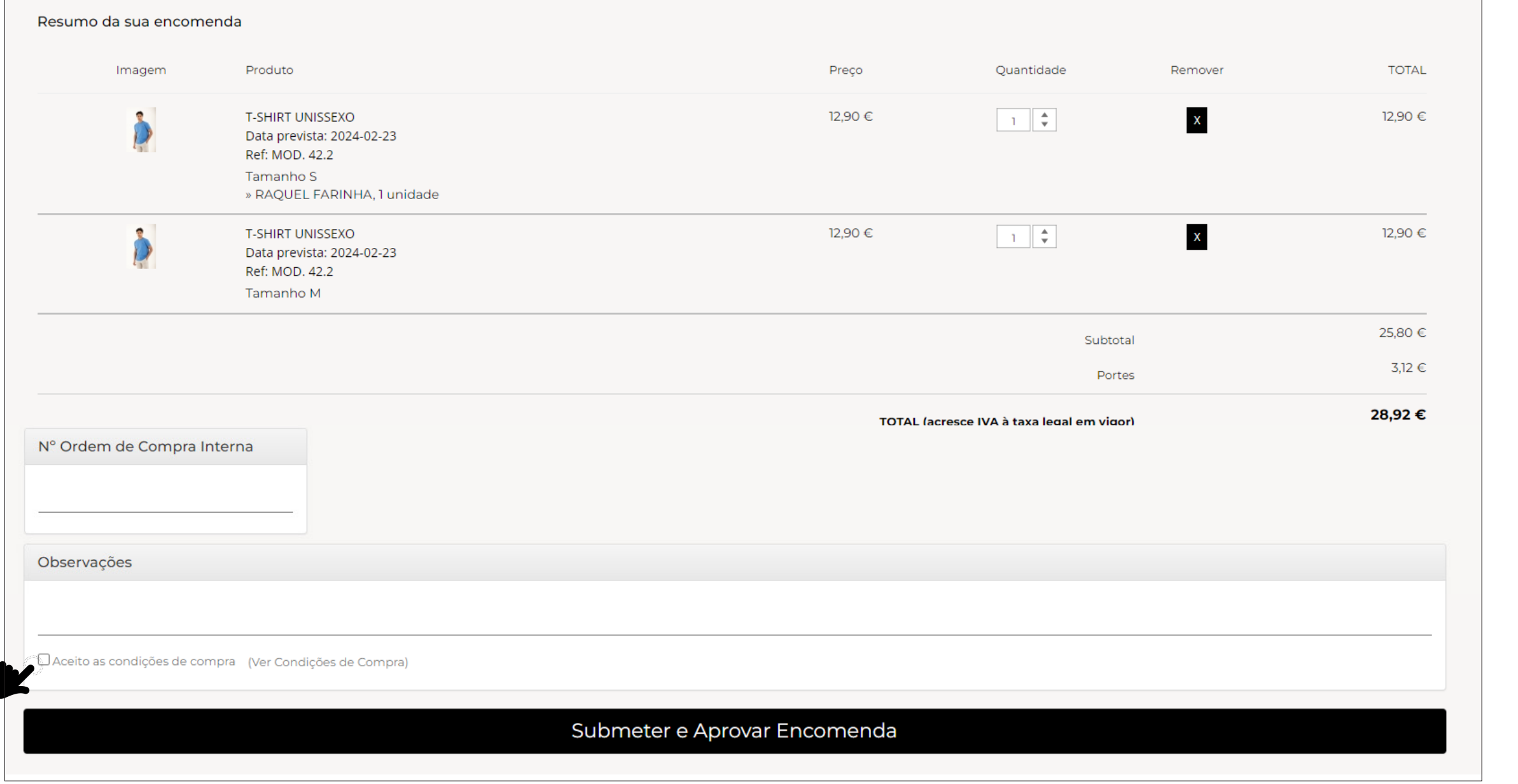

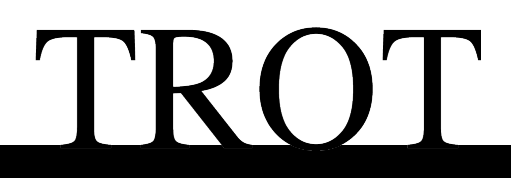

## **Área pessoal |** Gestão de encomendas

Na área pessoal do utilizador(a), é possível filtrar, consultar e obter o estado das encomendas e todos os documentos associados (notas de encomenda, faturas e notas de crédito).

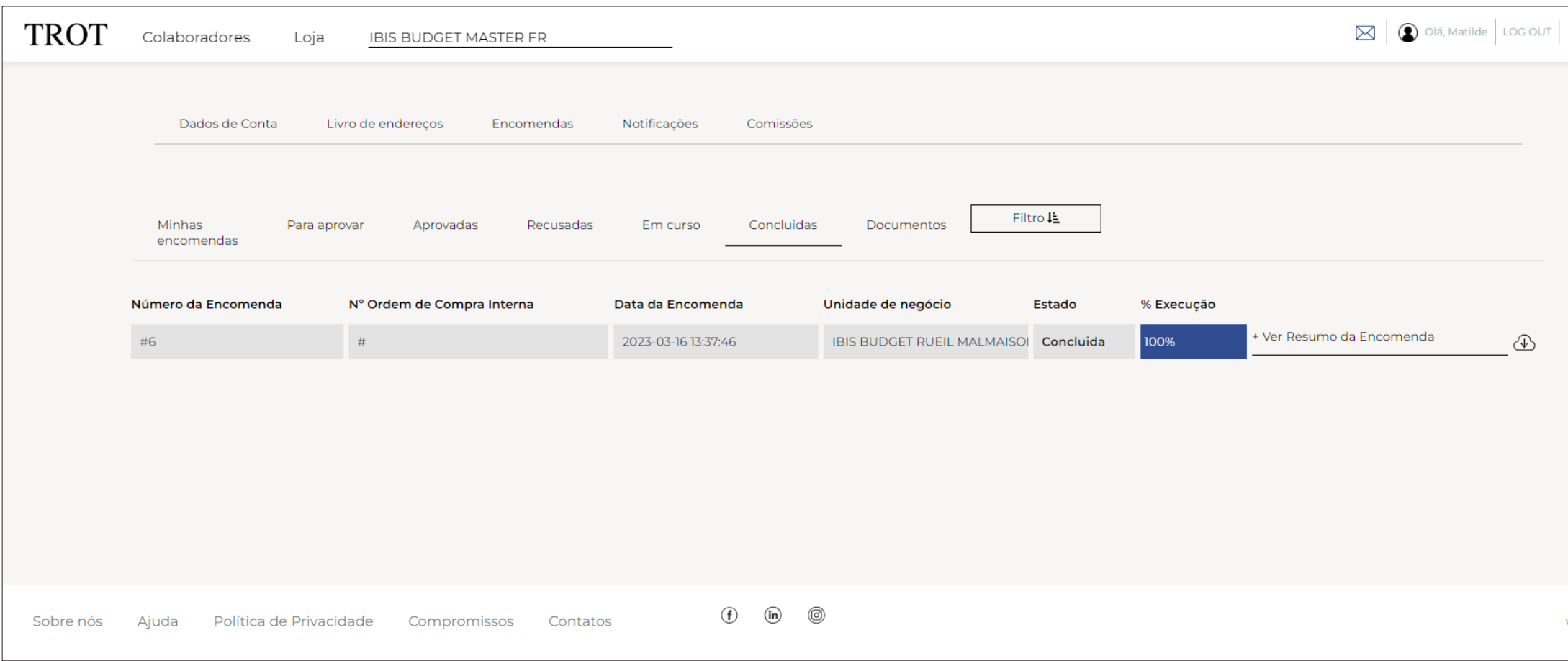

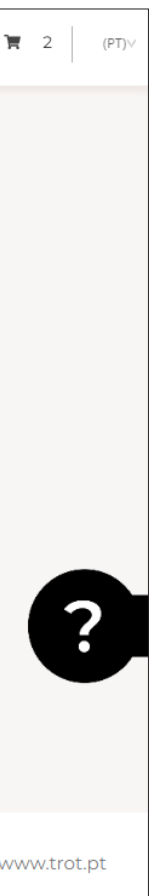

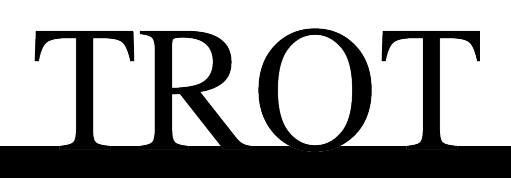

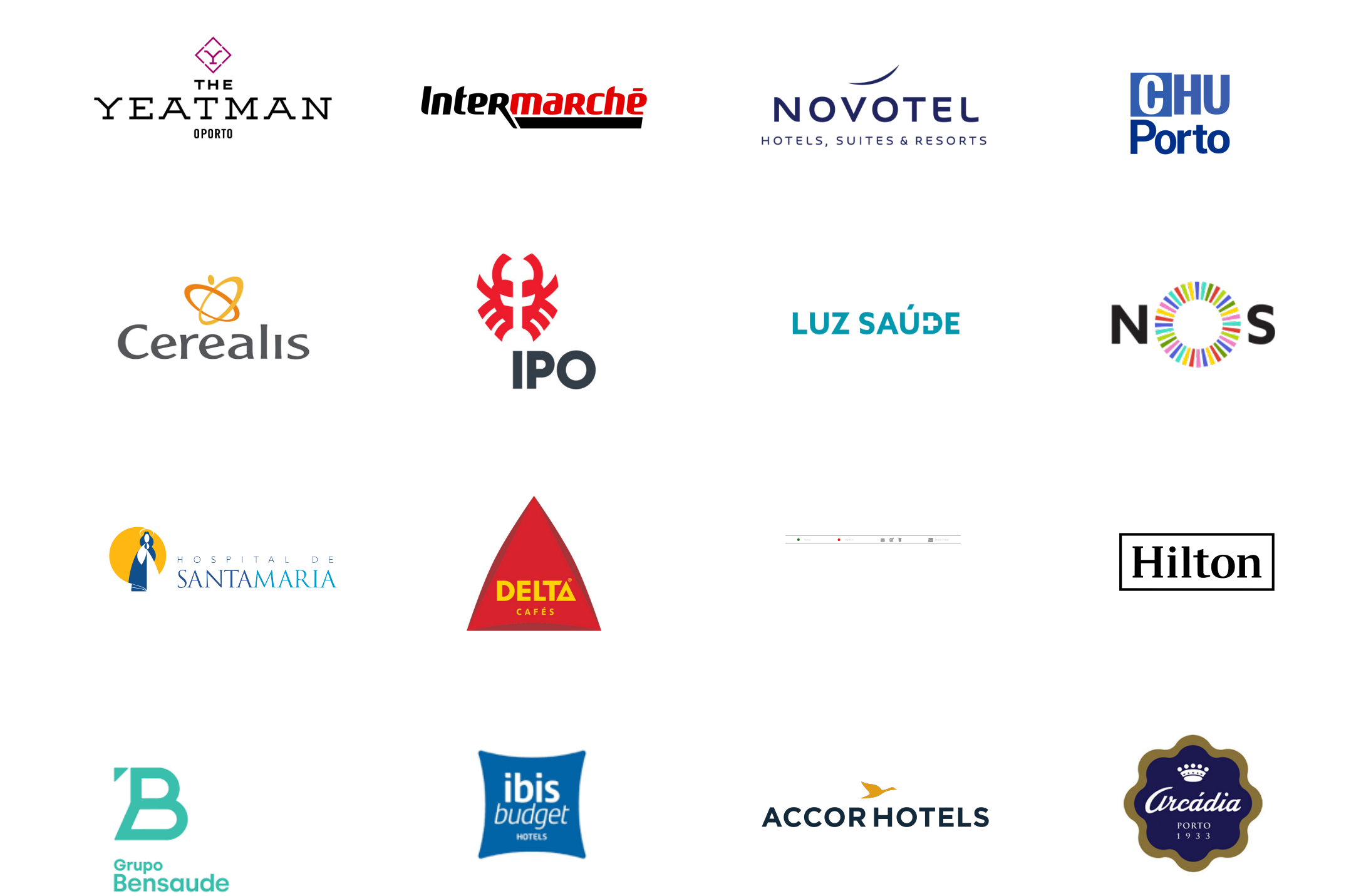

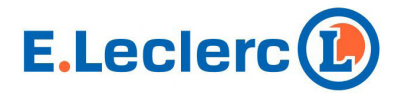

### $\mathbf M$

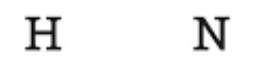

HERDADE MALHADINHA NOVA

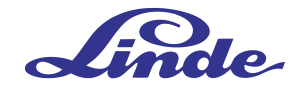

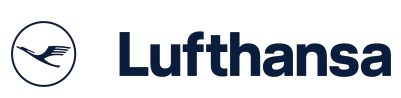

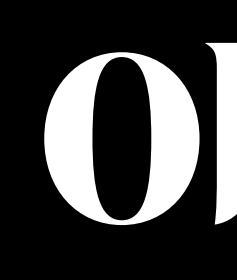

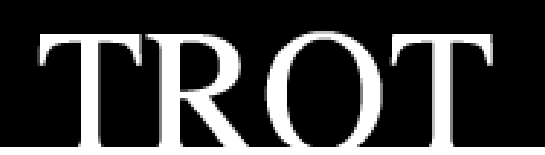

# **Obrigado.**

### geral@trotinete.pt www.trot.pt

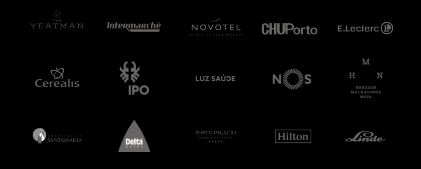

All rights reserved to Trotinete, Lda.